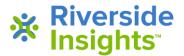

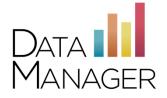

## **Student Secure Browser Instructions for Windows and Mac**

## Windows

- Click on the link "Secure Student Browser Windows" for the zip file that contains the executable module. (Note: if you are updating the browser, remove the existing executable before proceeding.)
- Place the executable as a desktop icon upon each of the computers that will be used for testing. You may choose to rename the icon (i.e. "Student Testing").
- At testing time, students will begin their test sessions by clicking this icon. The student sign in page for online testing will launch within kiosk mode.
- To exit the browser and return to the desktop, use Ctrl+Shift+Q
- The browser can be removed after testing has completed.

## Mac

- Click on the link "Secure Student Browser Mac" for the zip file that contains the executable module. (Note: if you are updating the browser, remove the existing executable before proceeding.)
- Clicking the file once on a Mac will open the zip file and send the contents to "Your Downloads" folder. The executable will be in the Download Folder.
- Place the executable as a desktop icon upon each of the computers that will be used for testing. You may choose to rename the icon (i.e. "Student Testing").
- At testing time, students will begin their test sessions by clicking this icon. The student sign in page for online testing will launch within kiosk mode.
- To exit the browser and return to the desktop, use Ctrl+Shift+Q
- The browser can be removed after testing has completed.

## **Getting Assistance**

If you have questions or need assistance, contact DataManager Support:

- By phone at (877) 246-8337
- By email at <u>help@riversidedatamanager.com</u>

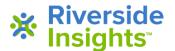